# **TLK10081 EVM Quick Start Guide**

**Texas Instruments**

**Communications Interface Products**

TI Information – Selective Disclosure

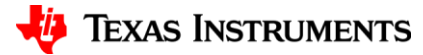

### **Board Overview**

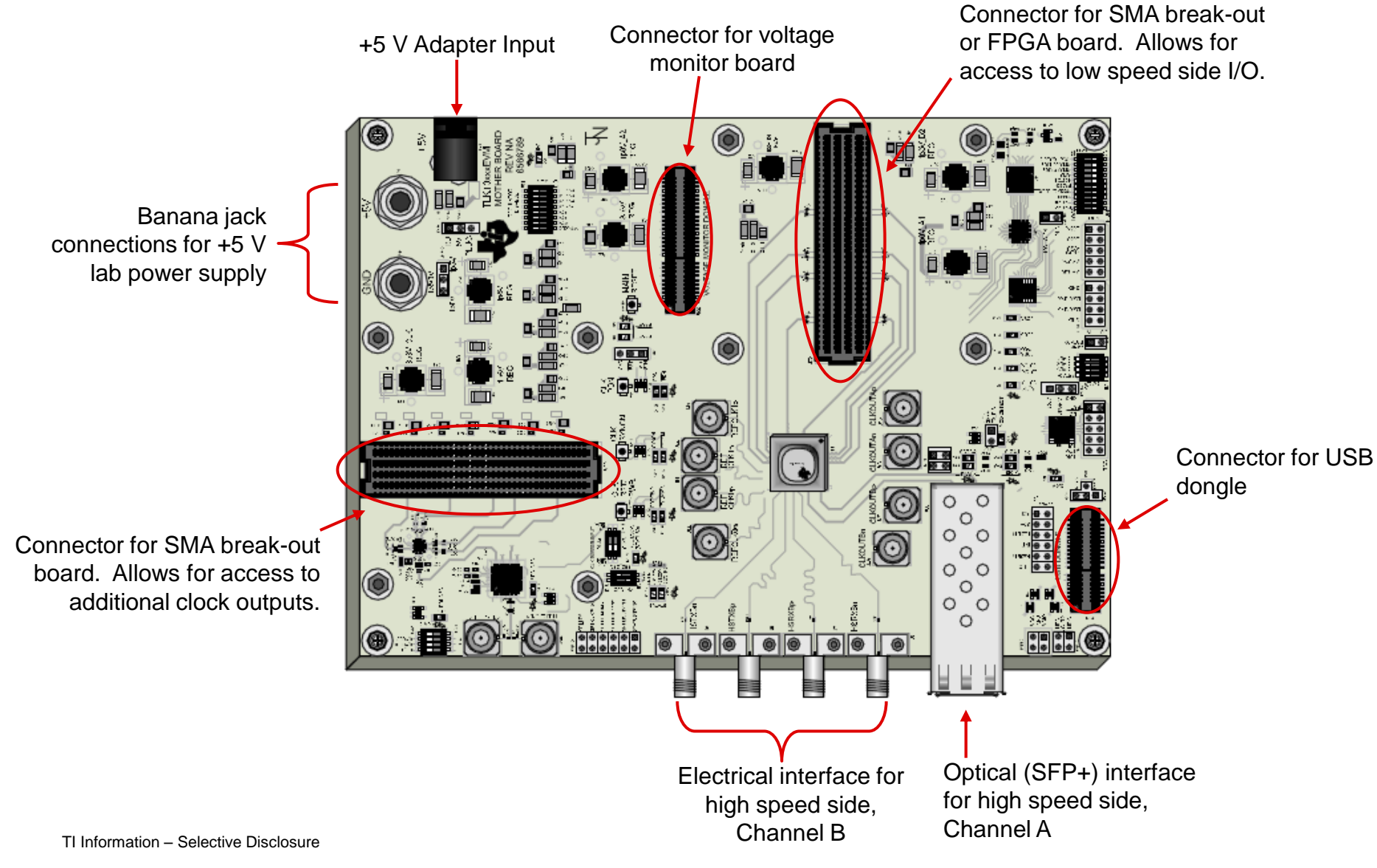

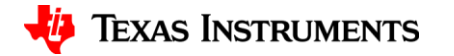

#### **GUI Installation**

- Insert the included CD-ROM into a Windows PC and launch the setup.exe file contained in the folder "\With RTE\Volume."
- Follow the on-screen instructions to install the necessary software.
- The following programs will be installed:
	- $-$  TLK10081 FVM GUI
	- LabVIEW Run-Time Engine
	- Python Scripting Language

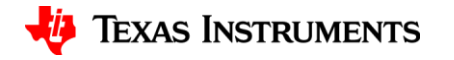

#### **Powering the Board**

- Configure a lab power supply to provide +5 V with a 2.5-A current limit and connect it to the EVM's banana jacks. Enable the power supply.
- If a 5-V DC adapter is available, it can be used instead.
	- If a DC adapter is used, shift the jumper highlighted below so that the center "5V" pin is shorted to "PLUG" rather than to "BJ."
- The various power rails required by the board are generated from this 5-V source by on-board regulator circuits. The status of the individual rails can be checked by inserting the Voltage Monitor Board. This board contains window detectors for each rail which will light an LED as long as the rail is within its tolerance spec.

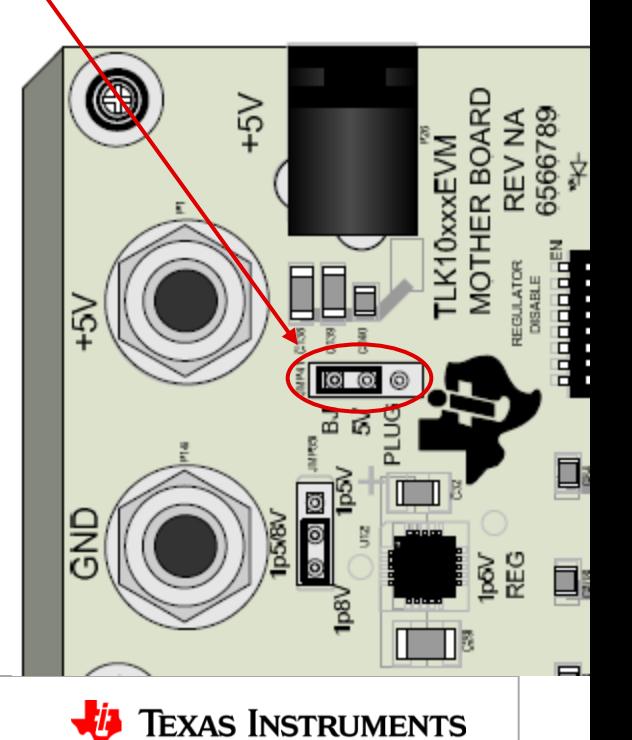

#### **Connecting via USB**

- Connect a USB cable from a PC (with GUI software installed) to the EVM kit's USB dongle and plug the USB dongle into the EVM motherboard (these two steps can be done in any order)
- With the dongle inserted into the motherboard and the motherboard powered, launch the GUI software. The first time the GUI is launched, it may take a few minutes to start up.

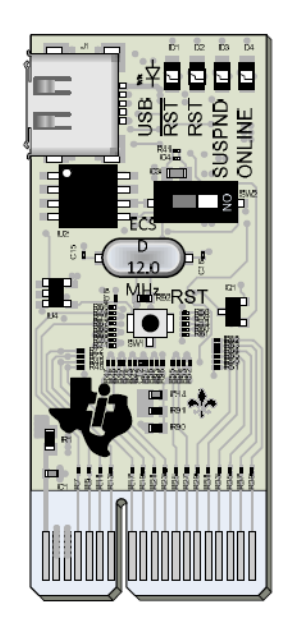

TI Information – Selective Disclosure

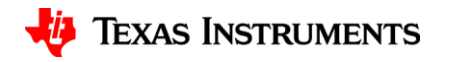

#### **GUI Main Window**

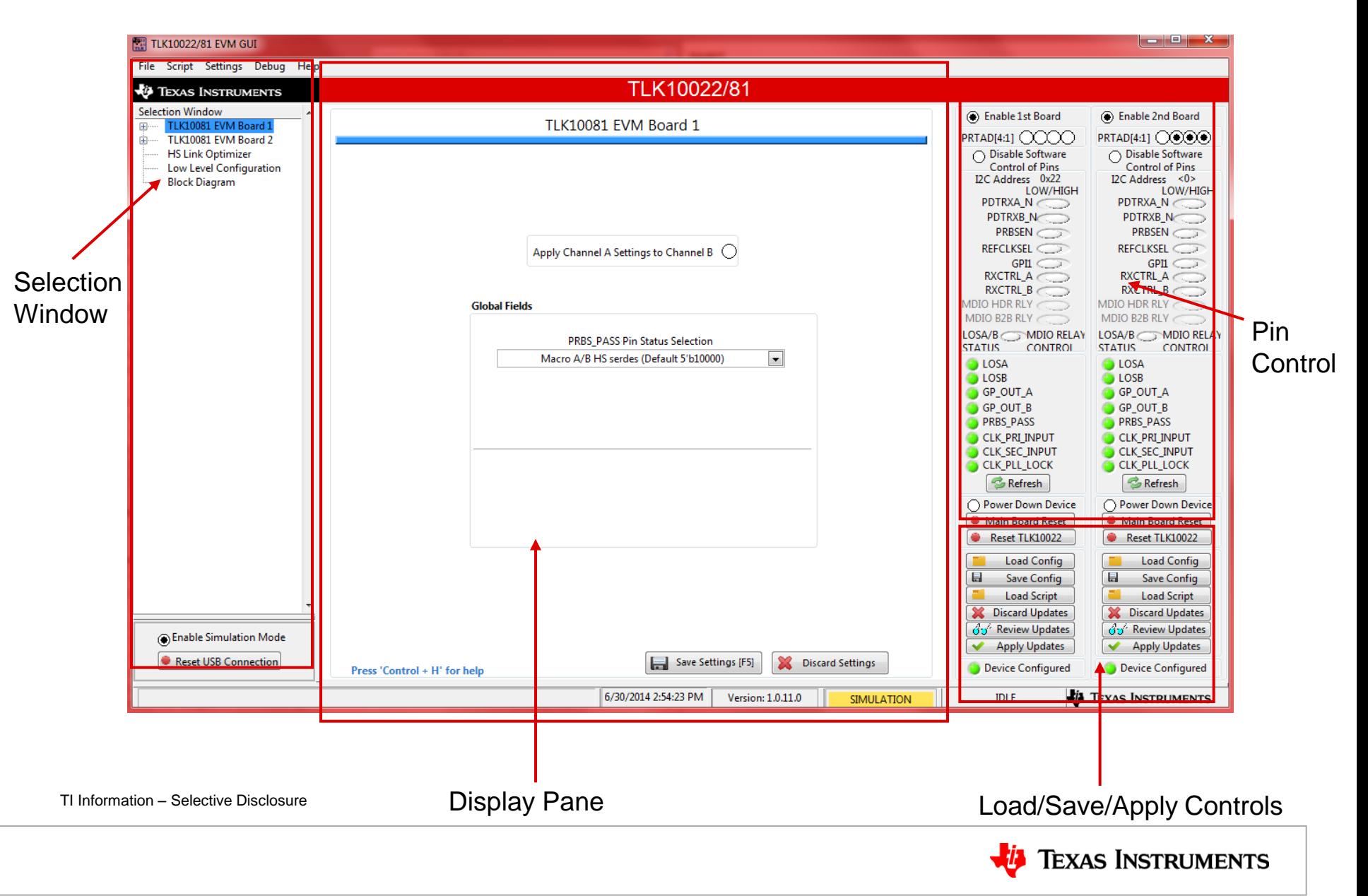

## **Using the GUI**

- To configure the TLK10081 EVM using the GUI, the following procedure an be used:
	- 1. Use the Selection Window to choose a category of controls.
		- Note that this window uses a hierarchical structure, so to set the clock controls for Channel B, you navigate to TLK10081 EVM Board 1  $\rightarrow$ Channel B  $\rightarrow$  Clock and Rate Cfg.
	- 2. The Display Pane will now show the controls available in the chosen category. Use these controls to configure the device settings as desired.
	- 3. When finished with a particular category, click the "Save Settings" button in the Display Pane.
	- 4. Repeat steps 1 through 3 until all settings have been chosen.
	- 5. Click the "Apply Updates" button in the lower right corner to provision the TLK10081 device.
		- This button causes a script to be launched that issues a sequence of MDIO commands to the TLK10081 device in order to configure it based on the settings selected in the GUI.

TI Information – Selective Disclosure

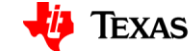

#### **Script Selection**

- The GUI uses scripts to translate the settings from the various GUI windows into a sequence of MDIO read/write commands used for provisioning the device.
- The default script selection is designed to accommodate the majority of applications, but specialized scripts optimized for different use cases are provided in the GUI install package as well.
- To change the script selection, click the "Load Script" button in the GUI window and select a file with an appropriate filename from the scripts directory.
- The scripts are stored as text files, so it is also possible to edit or create new scripts using a text editor if desired.

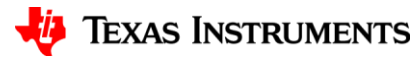

#### **IMPORTANT NOTICE FOR TI REFERENCE DESIGNS**

Texas Instruments Incorporated ("TI") reference designs are solely intended to assist designers ("Buyers") who are developing systems that incorporate TI semiconductor products (also referred to herein as "components"). Buyer understands and agrees that Buyer remains responsible for using its independent analysis, evaluation and judgment in designing Buyer's systems and products.

TI reference designs have been created using standard laboratory conditions and engineering practices. **TI has not conducted any** testing other than that specifically described in the published documentation for a particular reference design. TI may make corrections, enhancements, improvements and other changes to its reference designs.

Buyers are authorized to use TI reference designs with the TI component(s) identified in each particular reference design and to modify the reference design in the development of their end products. HOWEVER, NO OTHER LICENSE, EXPRESS OR IMPLIED, BY ESTOPPEL OR OTHERWISE TO ANY OTHER TI INTELLECTUAL PROPERTY RIGHT, AND NO LICENSE TO ANY THIRD PARTY TECHNOLOGY OR INTELLECTUAL PROPERTY RIGHT, IS GRANTED HEREIN, including but not limited to any patent right, copyright, mask work right, or other intellectual property right relating to any combination, machine, or process in which TI components or services are used. Information published by TI regarding third-party products or services does not constitute a license to use such products or services, or a warranty or endorsement thereof. Use of such information may require a license from a third party under the patents or other intellectual property of the third party, or a license from TI under the patents or other intellectual property of TI.

TI REFERENCE DESIGNS ARE PROVIDED "AS IS". TI MAKES NO WARRANTIES OR REPRESENTATIONS WITH REGARD TO THE REFERENCE DESIGNS OR USE OF THE REFERENCE DESIGNS, EXPRESS, IMPLIED OR STATUTORY, INCLUDING ACCURACY OR COMPLETENESS. TI DISCLAIMS ANY WARRANTY OF TITLE AND ANY IMPLIED WARRANTIES OF MERCHANTABILITY, FITNESS FOR A PARTICULAR PURPOSE, QUIET ENJOYMENT, QUIET POSSESSION, AND NON-INFRINGEMENT OF ANY THIRD PARTY INTELLECTUAL PROPERTY RIGHTS WITH REGARD TO TI REFERENCE DESIGNS OR USE THEREOF. TI SHALL NOT BE LIABLE FOR AND SHALL NOT DEFEND OR INDEMNIFY BUYERS AGAINST ANY THIRD PARTY INFRINGEMENT CLAIM THAT RELATES TO OR IS BASED ON A COMBINATION OF COMPONENTS PROVIDED IN A TI REFERENCE DESIGN. IN NO EVENT SHALL TI BE LIABLE FOR ANY ACTUAL, SPECIAL, INCIDENTAL, CONSEQUENTIAL OR INDIRECT DAMAGES, HOWEVER CAUSED, ON ANY THEORY OF LIABILITY AND WHETHER OR NOT TI HAS BEEN ADVISED OF THE POSSIBILITY OF SUCH DAMAGES, ARISING IN ANY WAY OUT OF TI REFERENCE DESIGNS OR BUYER'S USE OF TI REFERENCE DESIGNS.

TI reserves the right to make corrections, enhancements, improvements and other changes to its semiconductor products and services per JESD46, latest issue, and to discontinue any product or service per JESD48, latest issue. Buyers should obtain the latest relevant information before placing orders and should verify that such information is current and complete. All semiconductor products are sold subject to TI's terms and conditions of sale supplied at the time of order acknowledgment.

TI warrants performance of its components to the specifications applicable at the time of sale, in accordance with the warranty in TI's terms and conditions of sale of semiconductor products. Testing and other quality control techniques for TI components are used to the extent TI deems necessary to support this warranty. Except where mandated by applicable law, testing of all parameters of each component is not necessarily performed.

TI assumes no liability for applications assistance or the design of Buyers' products. Buyers are responsible for their products and applications using TI components. To minimize the risks associated with Buyers' products and applications, Buyers should provide adequate design and operating safeguards.

Reproduction of significant portions of TI information in TI data books, data sheets or reference designs is permissible only if reproduction is without alteration and is accompanied by all associated warranties, conditions, limitations, and notices. TI is not responsible or liable for such altered documentation. Information of third parties may be subject to additional restrictions.

Buyer acknowledges and agrees that it is solely responsible for compliance with all legal, regulatory and safety-related requirements concerning its products, and any use of TI components in its applications, notwithstanding any applications-related information or support that may be provided by TI. Buyer represents and agrees that it has all the necessary expertise to create and implement safeguards that anticipate dangerous failures, monitor failures and their consequences, lessen the likelihood of dangerous failures and take appropriate remedial actions. Buyer will fully indemnify TI and its representatives against any damages arising out of the use of any TI components in Buyer's safety-critical applications.

In some cases, TI components may be promoted specifically to facilitate safety-related applications. With such components, TI's goal is to help enable customers to design and create their own end-product solutions that meet applicable functional safety standards and requirements. Nonetheless, such components are subject to these terms.

No TI components are authorized for use in FDA Class III (or similar life-critical medical equipment) unless authorized officers of the parties have executed an agreement specifically governing such use.

Only those TI components that TI has specifically designated as military grade or "enhanced plastic" are designed and intended for use in military/aerospace applications or environments. Buyer acknowledges and agrees that any military or aerospace use of TI components that have *not* been so designated is solely at Buyer's risk, and Buyer is solely responsible for compliance with all legal and regulatory requirements in connection with such use.

TI has specifically designated certain components as meeting ISO/TS16949 requirements, mainly for automotive use. In any case of use of non-designated products, TI will not be responsible for any failure to meet ISO/TS16949.

> Mailing Address: Texas Instruments, Post Office Box 655303, Dallas, Texas 75265 Copyright © 2014, Texas Instruments Incorporated